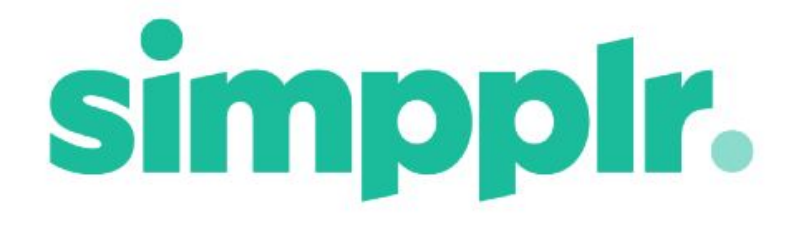

## Google Drive Integration - creating your own Client Secret & ID Fall 17

## App Manager Setup of Google Drive integration

To integrate Google Drive firstly the App Manager must connect their service account to Simpplr on an App Level. This can be done by going to Manage Application > Integrations.

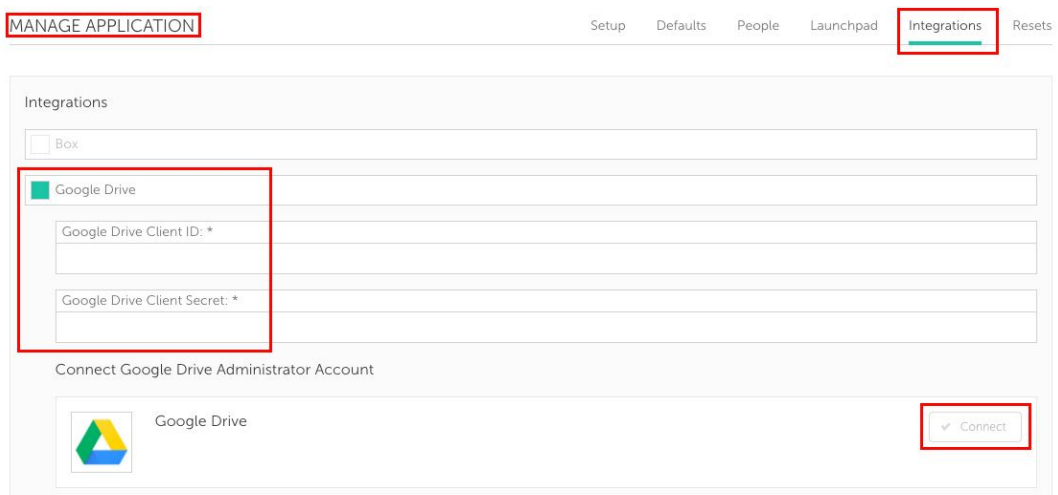

The App Manager must enter a Google Drive Client ID and Secret. You can choose to enter our common ID/Secret or your own. If you would like to use our Google Drive Client ID and Secret please contact our Support team and provide your Home Dashboard URL and we will help you with the process.

## Creating your own Client ID/ Client Secret

To create your own Client ID/ Client Secret you have to do the following.

**Step 1** - Go to **This [Link.](https://console.developers.google.com/)** Here you will be asked for your gmail login credentials, the person logging in has to be the user with Super Admin level permission. You will be redirected to the API and Services dashboard.

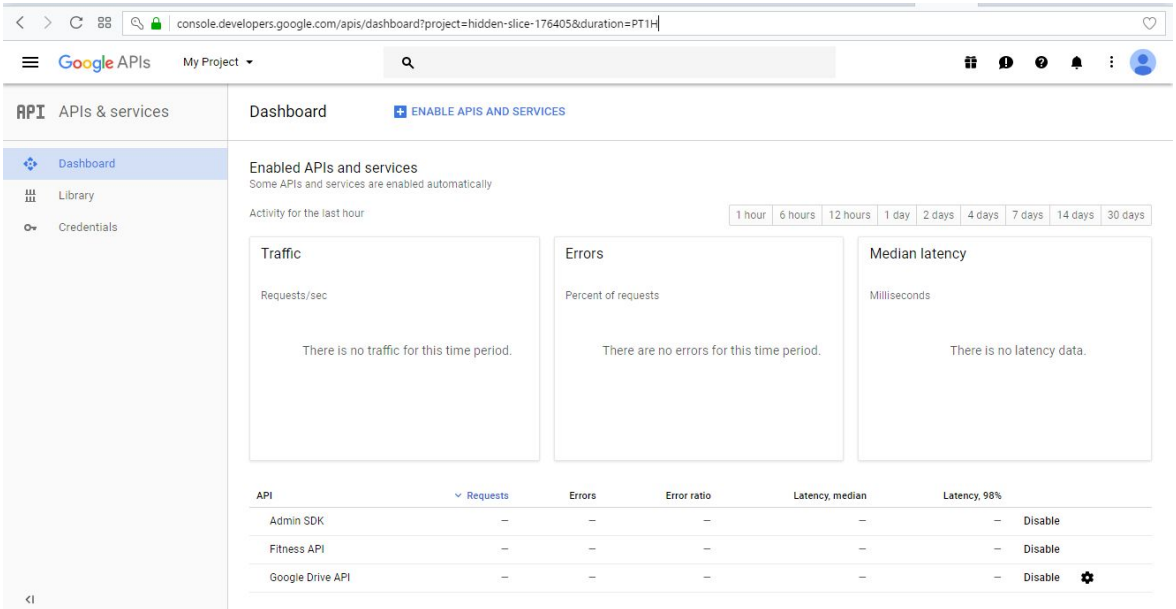

**Step 2** - Click on "**My Project**" (near to the search bar). Then you can create a Google project by clicking on the "+" button.

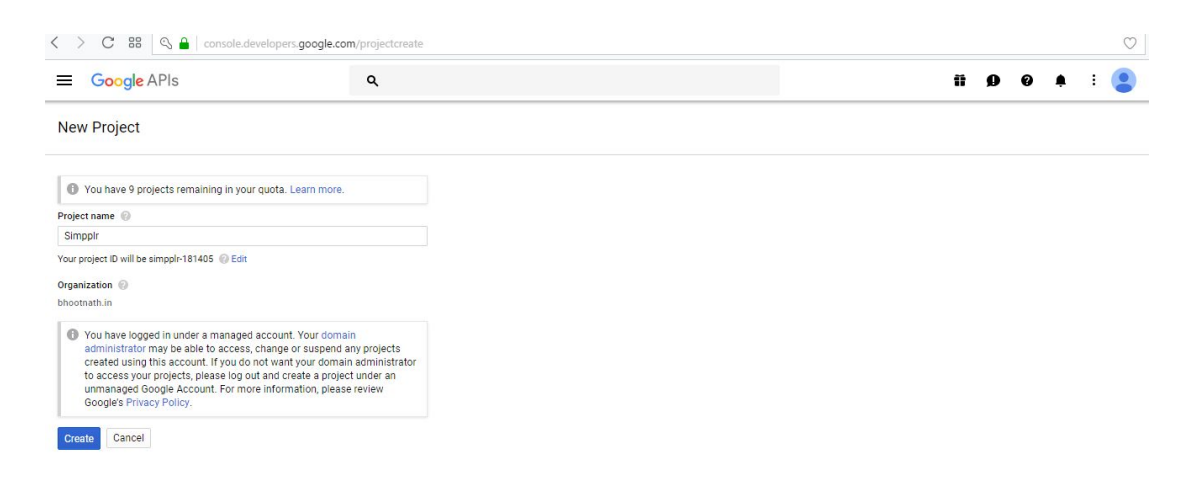

Next, fill in the name of the project and click the "**Create**" button, you will be redirected to the dashboard of Google console. Click on "**My Project**" again, and then click on project you have just created.

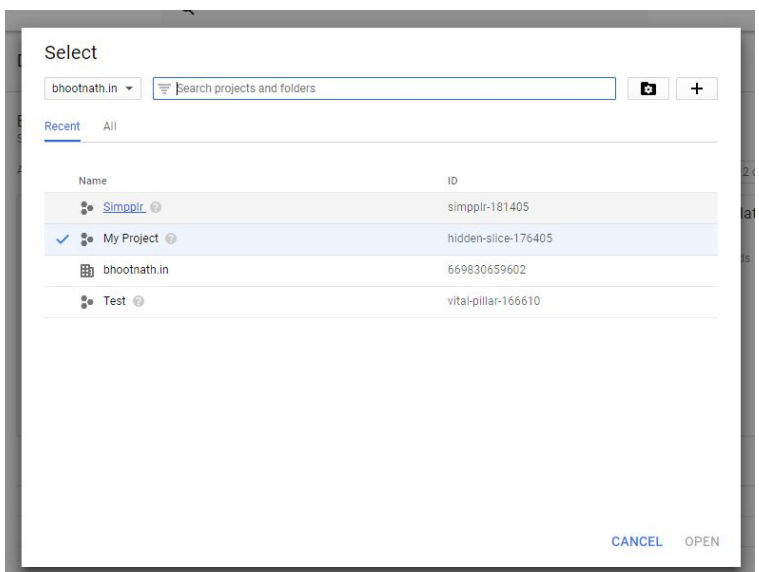

**Step 3** - After clicking on the project you will be redirected the to project specific dashboard, this is where you will manage the project. Click on "**Enable APIs and services**" and you will be redirected to your API library from where you can select the required API scope for your project.

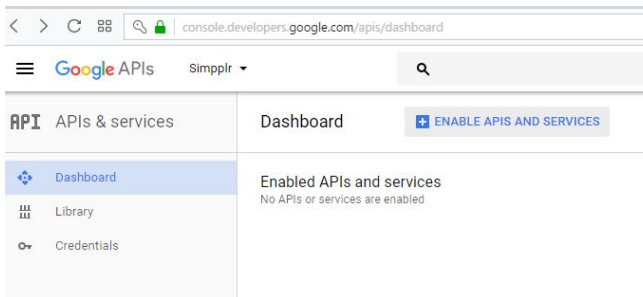

Type the API scope name into the search box- for example you will require **Admin and Google Drive API** scope for your project, so first we will start with the Admin scope.

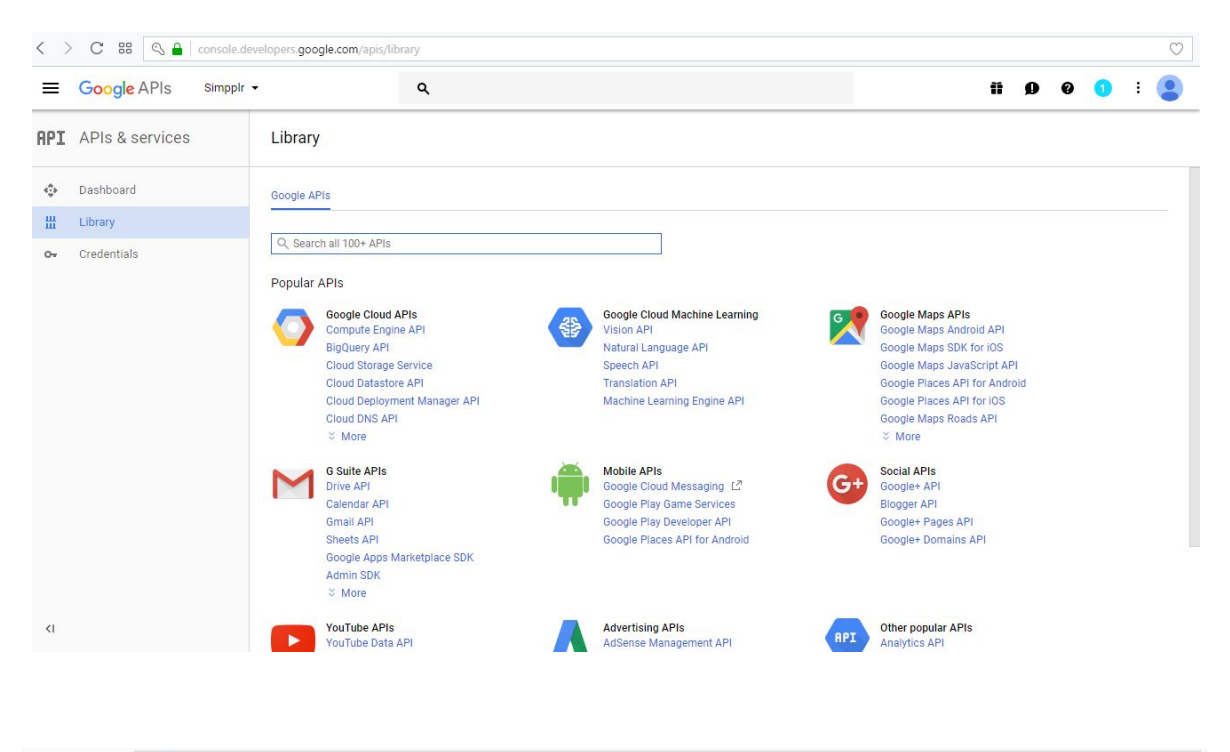

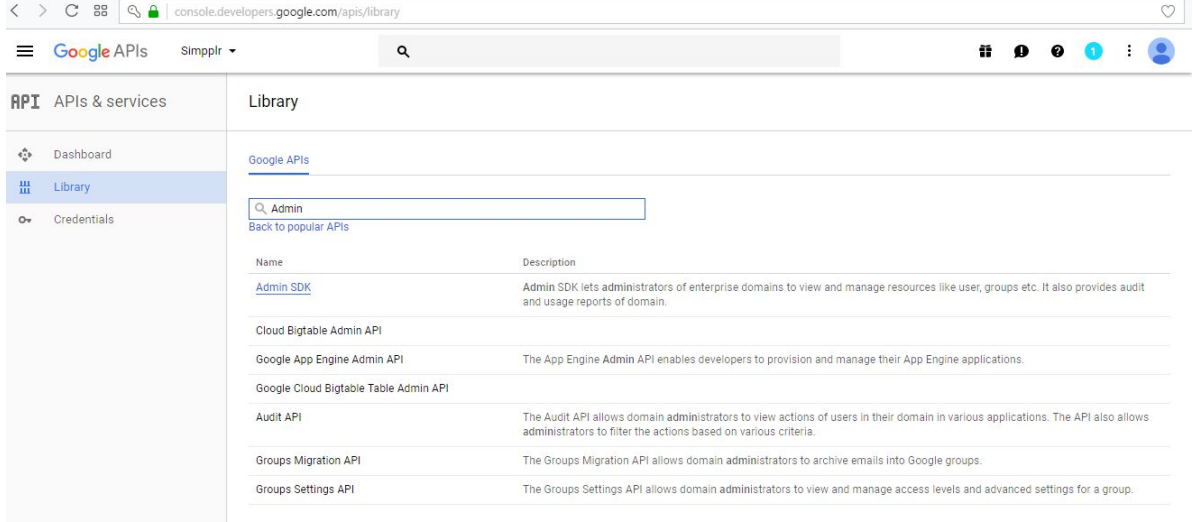

Select '**Admin SDK**' and you will be redirected to the API enabling page. Click on "**ENABLE**". Now Admin SDK API scope is included in your project.

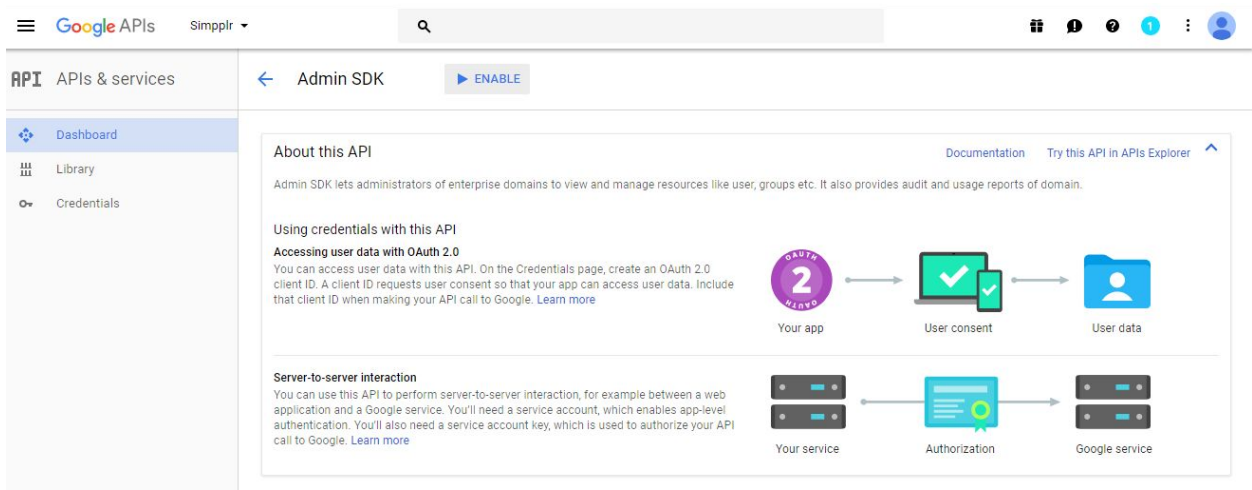

Repeat this process for "**Google Drive API**" by clicking on "**Library**" in the menu on the left. Once you find "Google Drive API", click "Enable".

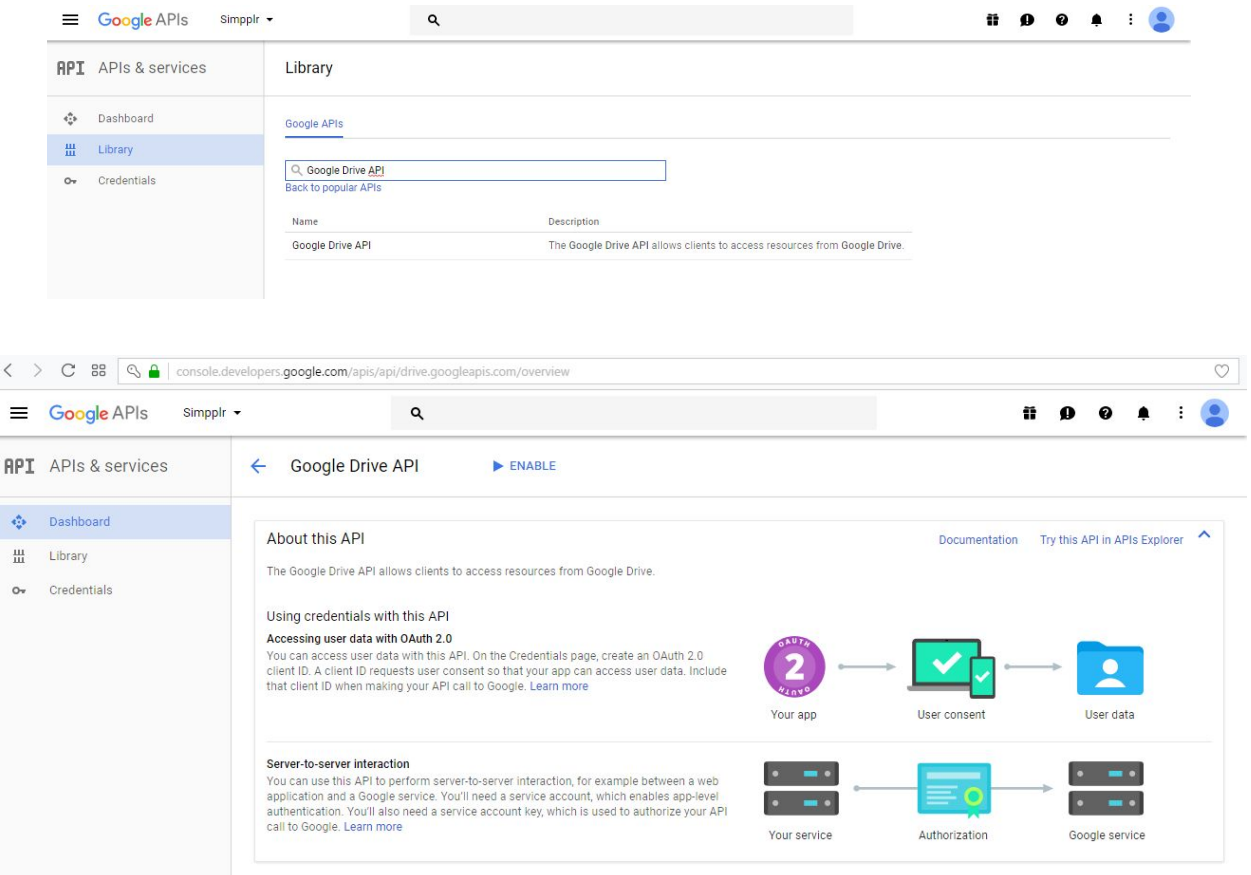

**Step 4** - From the left menu click on "**Credentials**" and then click on "**OAuth consent screen**" and enter the requested information.

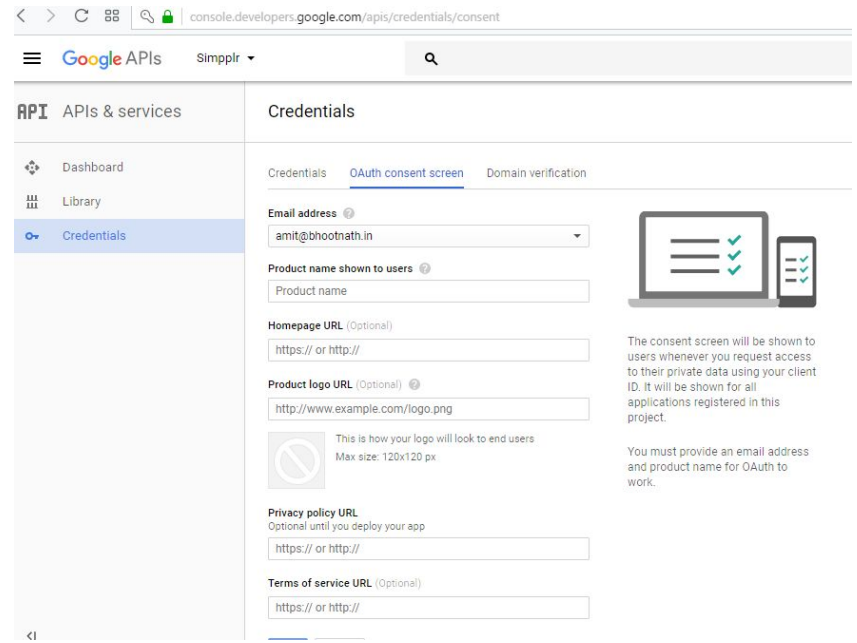

Click the "Save" button. You will then be redirected to the "**Credentials**" page, where you will create the Credentials for the project.

**Step 5** - Click on the "**Create Credentials**" button and a dropdown will open.

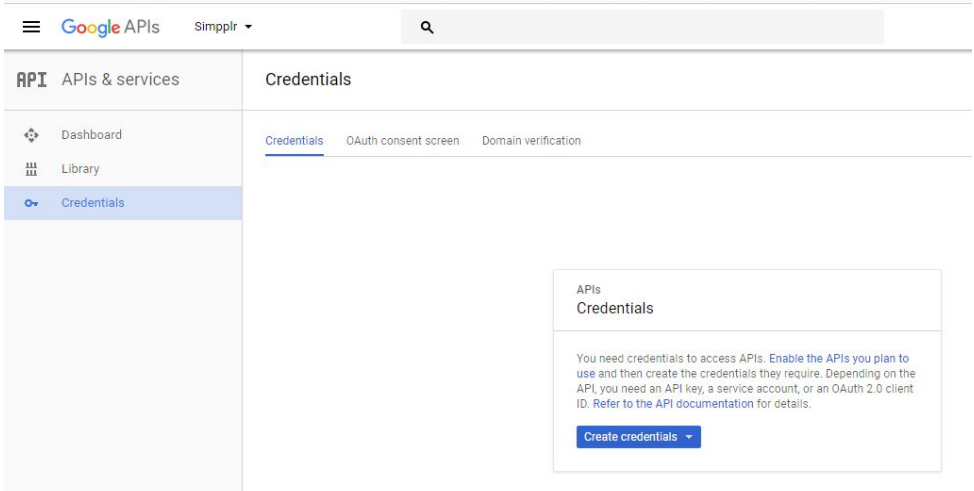

Select "**OAuth client ID**".

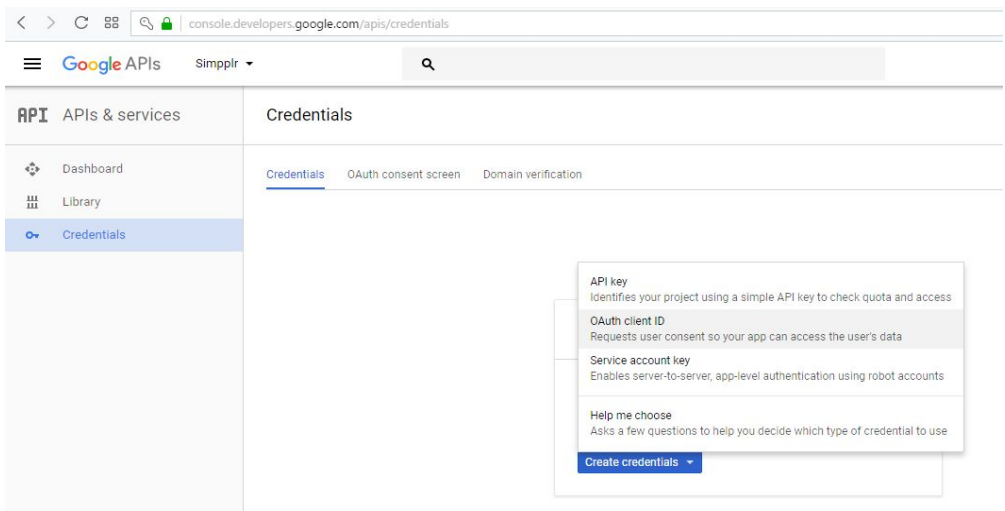

On the next page you can select the application type (**Web Application**), fill in the client name and provide the "Authorized redirect uri". The uri is in the format of:

https://YourSimpplrHomeDashboardURL**/apex/simpplr\_\_storagesettings**

For example, if your Simpplr home dashboard url is:

https://mydomain--simpplr.na73.visual.force.com/apex/Simpplr\_\_HomeMyDashboard

You will enter:

https://mydomain--simpplr.na73.visual.force.com/apex/simpplr\_\_storagesettings

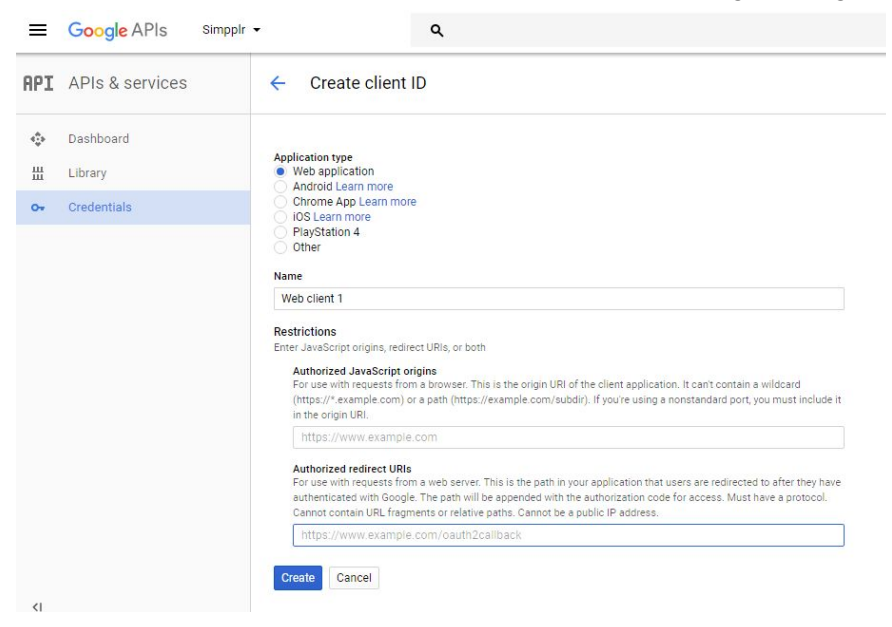

**Step 6** - Your Client ID and Client Secret will now be created. These can be used to connect Simpplr to Google Drive.

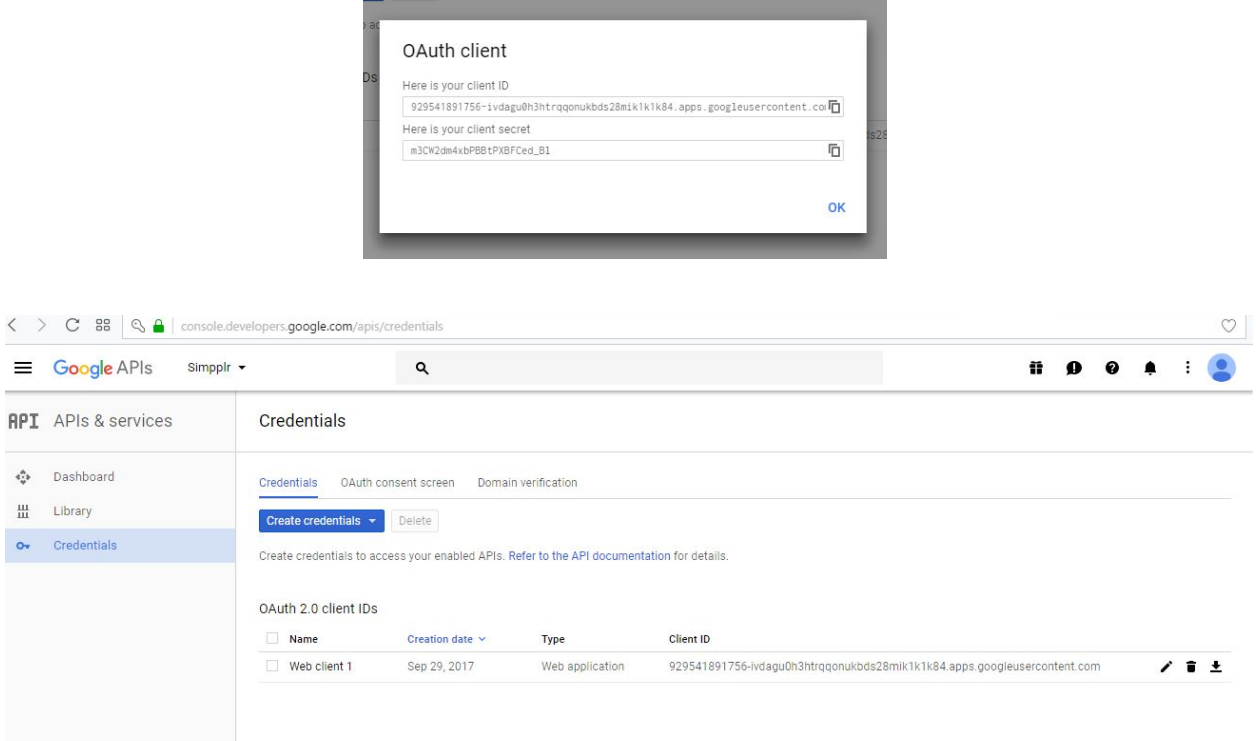

**Step 7** - Once you have done all of the above, go to Manage Application > Integrations, click "Connect" next to "Google Drive", and login to your Google Super Admin account.